# **Dataimport - Intrastat Excel Line to IDEP.web**

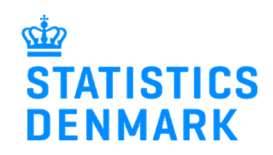

January 2023

This guide describes how to import Intrastat Excel Line files into IDEP.web. Find more guides at: www.dst.dk/intraidep-en

#### **NemID employee certificate**

You need a digital employee certificate to log on to Virk.dk and access IDEP.web. If you do not have a signature, you can order one at www.medarbejdersignatur.dk

#### **Excel Line file**

The Excel spreadsheet should look like this (download example file at www.dst.dk/intraidep-en):

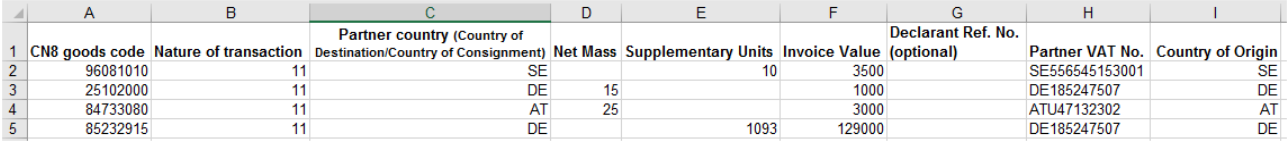

**Column A**: The 8-digit CN8 goods code (\*) – www.dst.dk/varekoder-en

- **Column B**: Nature of transaction (\*) find more information here: www.dst.dk/intrastat-en
- **Column C**: Partner country code
- **Column D**: Net Mass (\*) if required at least 1 kilo
- **Column E**: Supplementary Units (\*) if required e.g. p/st., liters, m2
- **Column F**: Invoice value in Danish Kroner
- **Column G**: Voluntary Can contain a reference number if desired
- **Column H**: Partner VAT No. (Only export/dispatch)
- **Column I** : Country of Origin (\*) (Only export/dispatch)

(\*): For Group 2 – Export, this information is voluntary from February 2023.

New declarants in Group 2 - Export can omit the information from January 2023

Please note that columns may **not** be deleted or moved around. If the field is optional, the column can be left blank.

**Note**: A CN8 goods code requires either net mass or supplementary units. Both columns can be filled out in the Excel file but if a net mass is not required for the goods code, you will not be able to edit the weight information in the lines after uploading data.

## **Start IDEP.web**

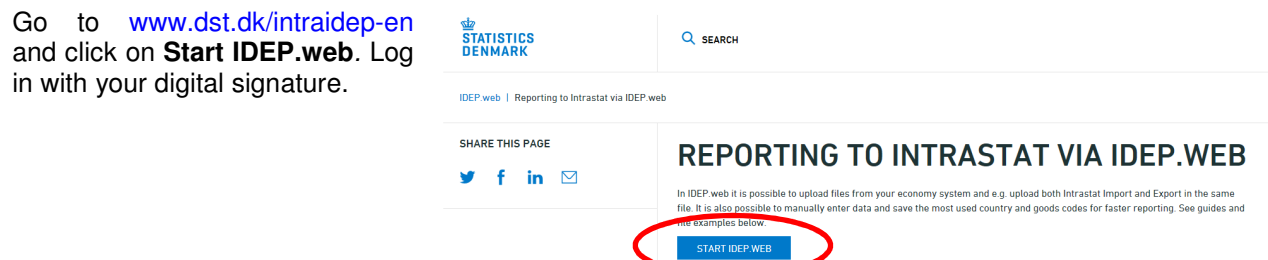

## **Modify Provider Details**

The first time you log on IDEP.web, you need to fill out the required provider details information. All the yellow fields must be filled in. The fields may be prefilled with information from Statistics Denmark. You can correct or update information.

If you wish to receive corresponddance from Statistics Denmark via digital post, check **Digital post**.

**Note:** At this time, it is not possible to receive an SMS reminder for Intrastat.

Click on **Save**, when you are finished.

# **Upload file**

Click on **[+] Create a new declaration** on the start page**.**

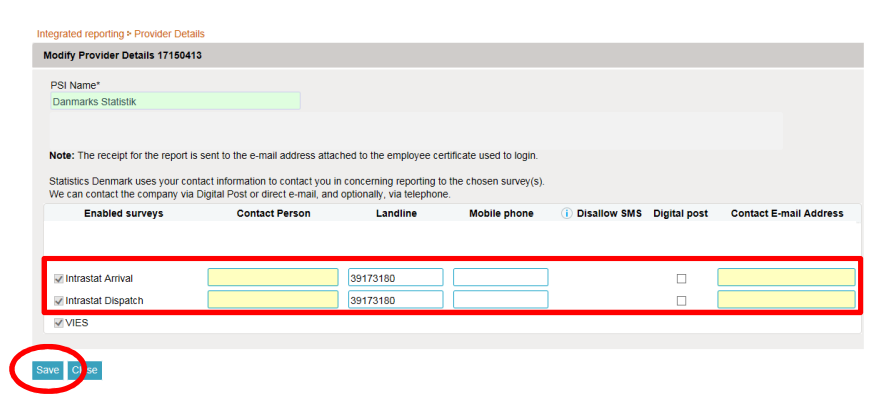

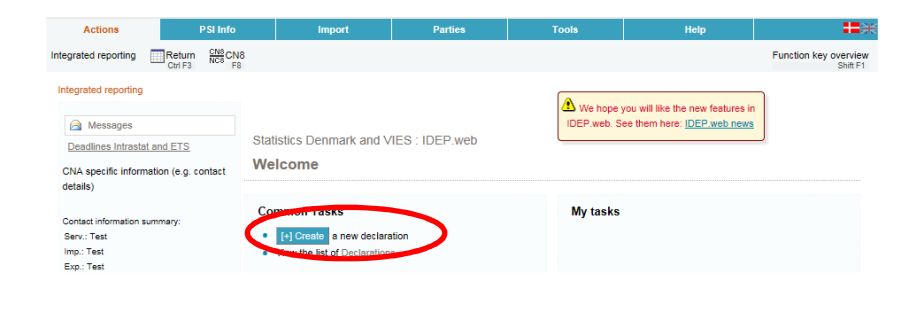

# **Add return Header**

Choose survey – **Intrastat Arrival** or **Dispatch**.

#### Choose **Import data from file**.

Use the drop-down menu to choose the period.

Click on **Continue**.

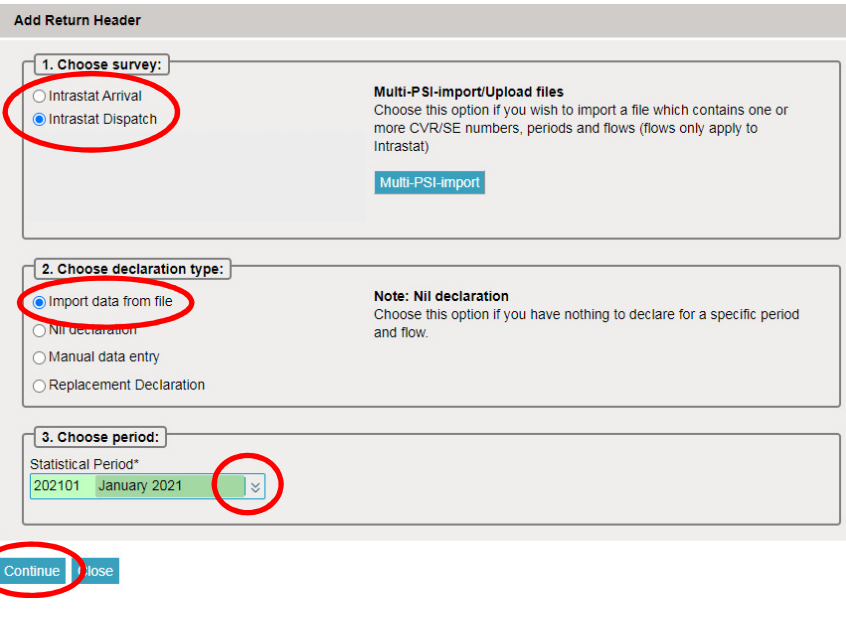

#### Use the drop-down menu to choose the import format **Intrastat Excel Line**.

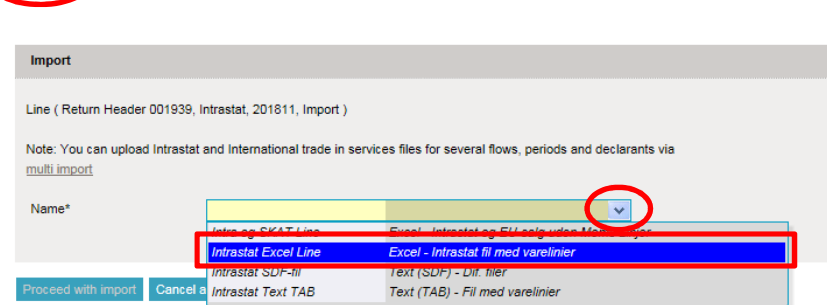

Click on **Choose file** to locate your file and on **Upload** to import it.

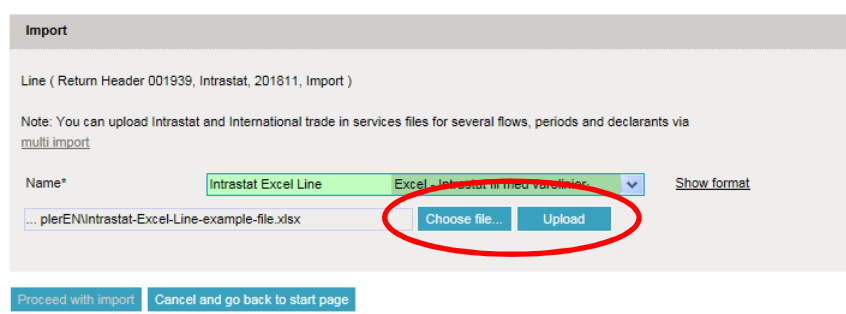

Use the drop-down menu to choose the sheet name containing your data.

 $1$ mnort

Click on **Proceed with import**.

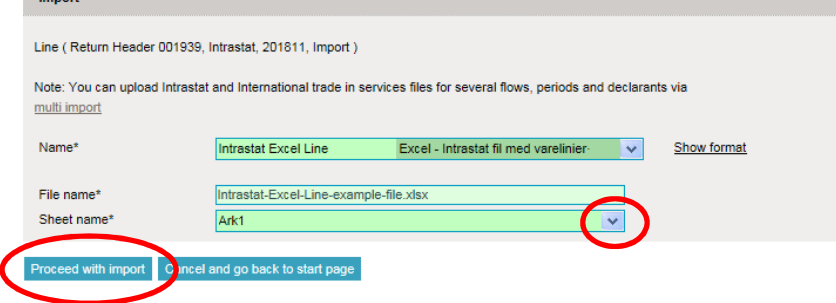

The file will be uploaded to IDEP.web.

If everything is ok, status will be **Can be approved**.

Click on **Go to declaration list**.

If Status is **Failure** – go to the section **Failure** in this guide.

Click on **Approve** to submit your declaration.

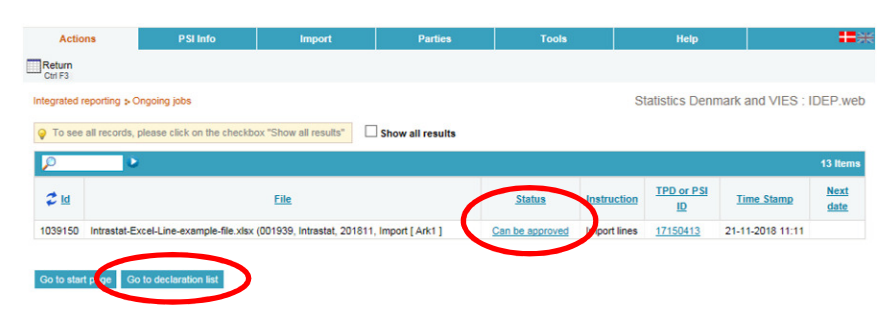

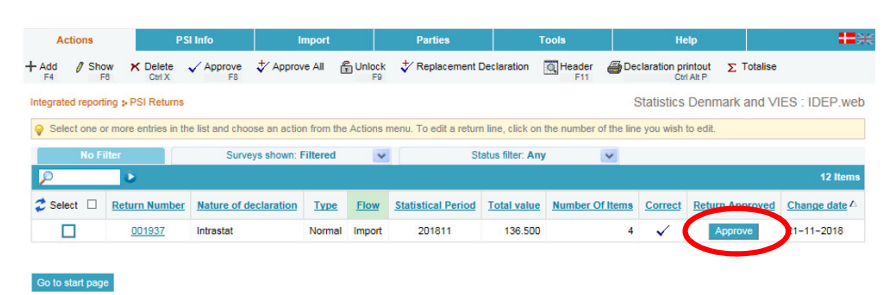

#### **Submit declaration**

When you click on **Approve**, a summary of your declaration will be shown.

Please check that the declaration is for the correct flow (Import or Export) and statistical period. If you are satisfied with the summary, click on **Yes, send declaration**. If not, click on **No, return to declaration list**.

#### **Receipt**

The declaration receipt will be sent to the e-mail address connected to your digital employee certificate.

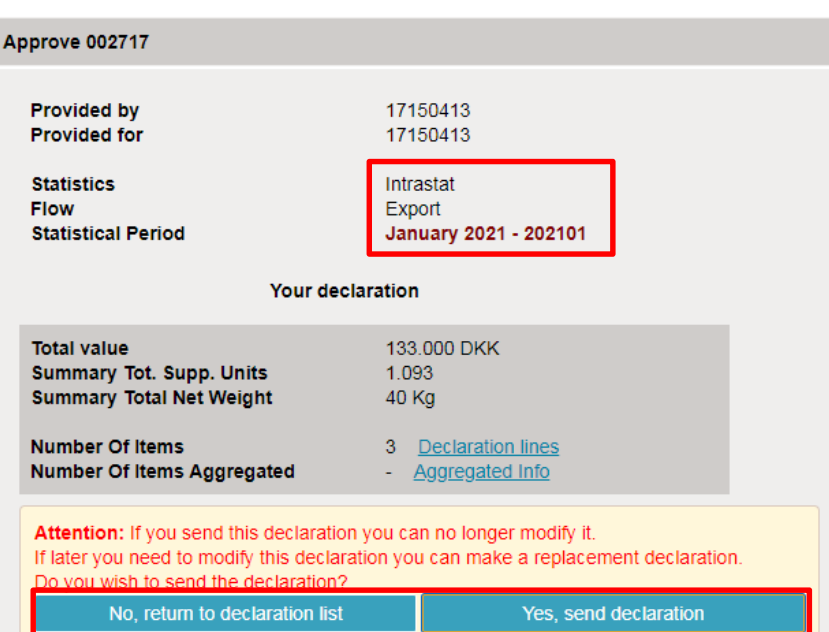

**Note:** The declaration is correctly submitted when there is a check in the column **Return Approved** in the declaration list.

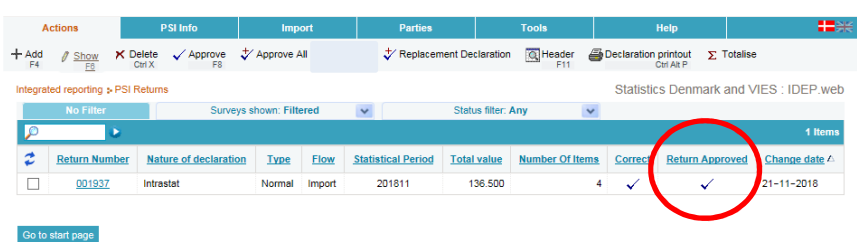

## **Failure**

If there is something wrong in the declaration, the status will be **Failure**.

Click on the word **Failure** to go to the import-log.

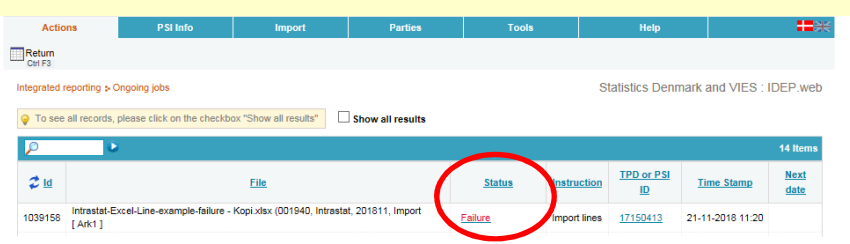

#### **View Import-log**

In the Import-log you can see the results of your import.

Click on **Expand all** to see details.

Click on the **Return Number** to open your declaration.

If the declaration contains warnings, please see the guide **Warnings in Intrastat IDEP** which can be downloaded from www.dst.dk/intraidep-en

Click on **Erroneous Lines** to see a list of only lines with errors. Click on the first item number to open the item post.

Use **Delete all lines and upload again**, if you want to upload a new file instead.

Click on **Export lines** to export your declaration to an Excel line file with a description of the errors. You can then correct this file and upload it again.

Red/yellow fields need to be corrected/filled out so they turn green. White fields are voluntary. If you wish to delete the post, choose **Delete** in the **Actions** menu.

Correct the item post and click on **Save and next** to go to the next erroneous line.

Click on **Save and stop** after the last correction.

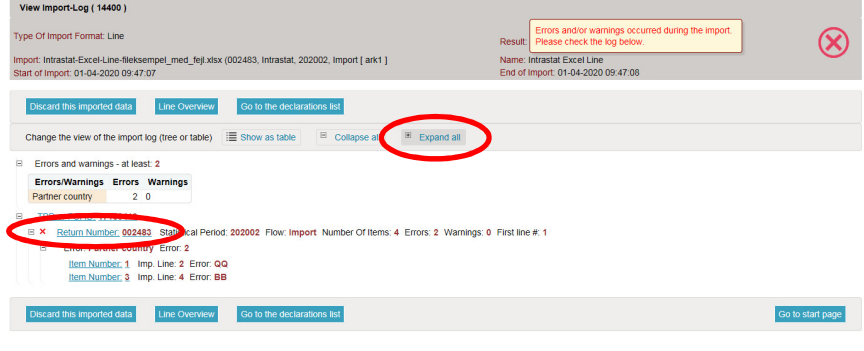

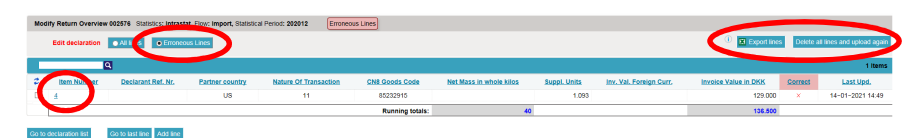

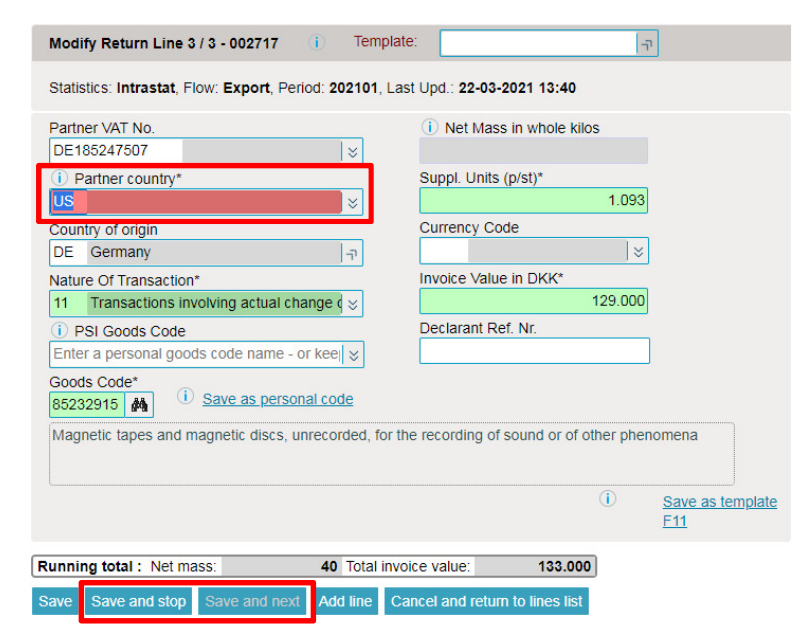

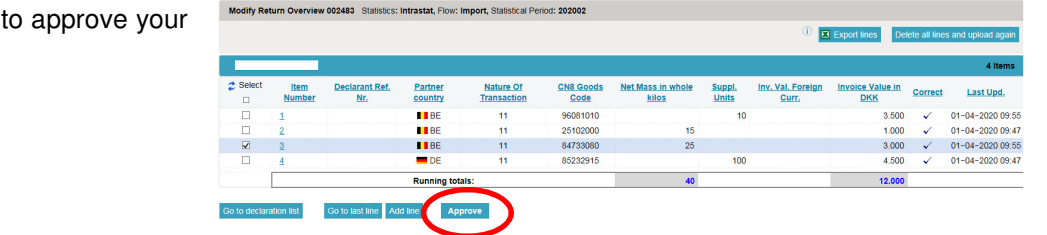

**Note: Remember** declaration.